# SMTP settings

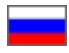

- [General requirements for email registration](#page-0-0) <sup>o</sup> [Password](#page-0-1)
	- <sup>o</sup> [Disable 2-Step Verification](#page-0-2)
- [Google](#page-0-3)
	- $\circ$  [Email registration](#page-0-4)
	- [Email account settings](#page-0-5)
	- [What to write to the admin panel?](#page-3-0)
	- [If you get an error sending emails from Gmail \(...using 2 possible authenticators...\)](#page-5-0)
- [Registration and settings of other email boxes](#page-7-0)

# <span id="page-0-0"></span>General requirements for email registration

You must register email account at any mail service if you don't have it.

### <span id="page-0-1"></span>Password

It is important that the password begins and ends with letters. Example a123456a. ത

This condition for the password is important, since third-party messaging services (such as OT admin panel), for security reasons, do not "accept" passwords consisting only of numbers or when the numbers are at the beginning and end, and are not authorized in the postal service.

### <span id="page-0-2"></span>Disable 2-Step Verification

It helps OT Box to use specified email without errors. Undoubtedly, this action lowers email security, so we recommend not to use your main email (through which you authorize or restore access).

# <span id="page-0-3"></span>Google

#### <span id="page-0-4"></span>Email registration

Full instruction for email registration:<https://support.google.com/accounts/answer/27441?hl=en>

#### <span id="page-0-5"></span>Email account settings

Below will be the most important part of the setting, which will affect emails sending in OT admin panel.

Click the icon on the right to go to your account settings:

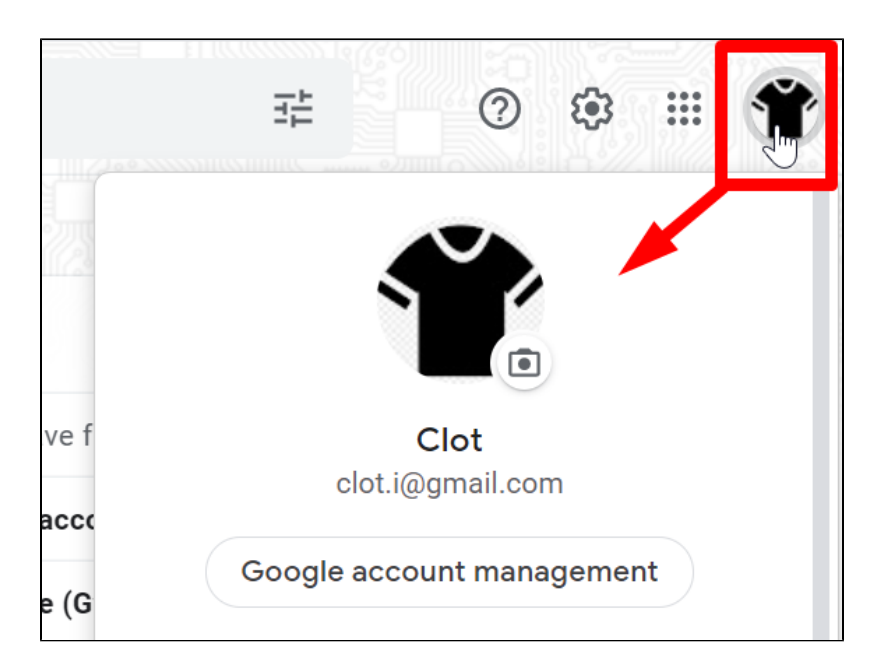

Click "Google account management" button:

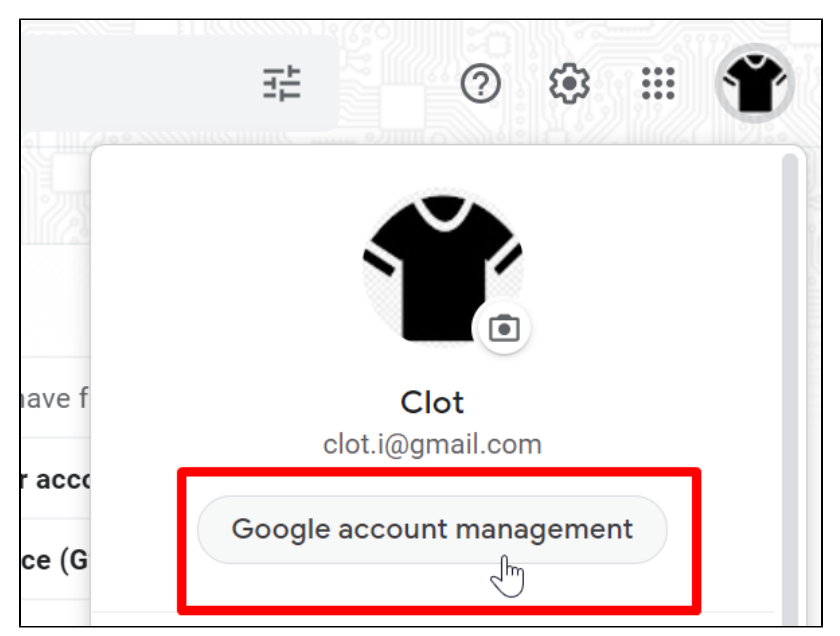

Click "Security" button:

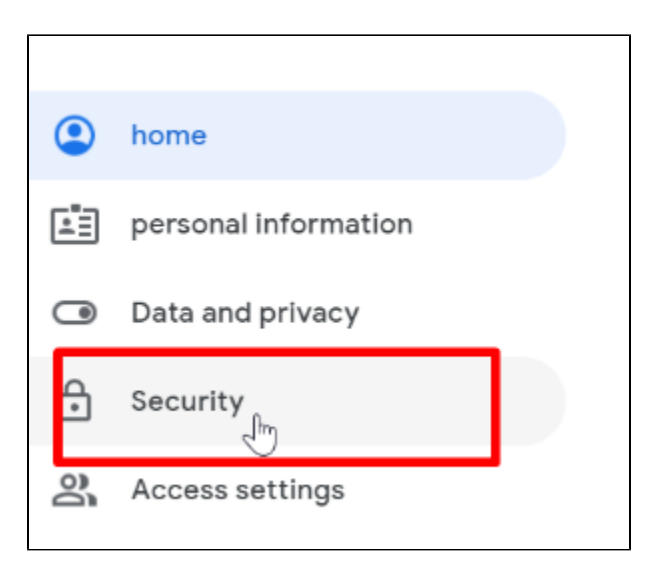

New page will open. Scroll it down to make sure that Two-Step Verification is disabled. Disable it if it is enabled.

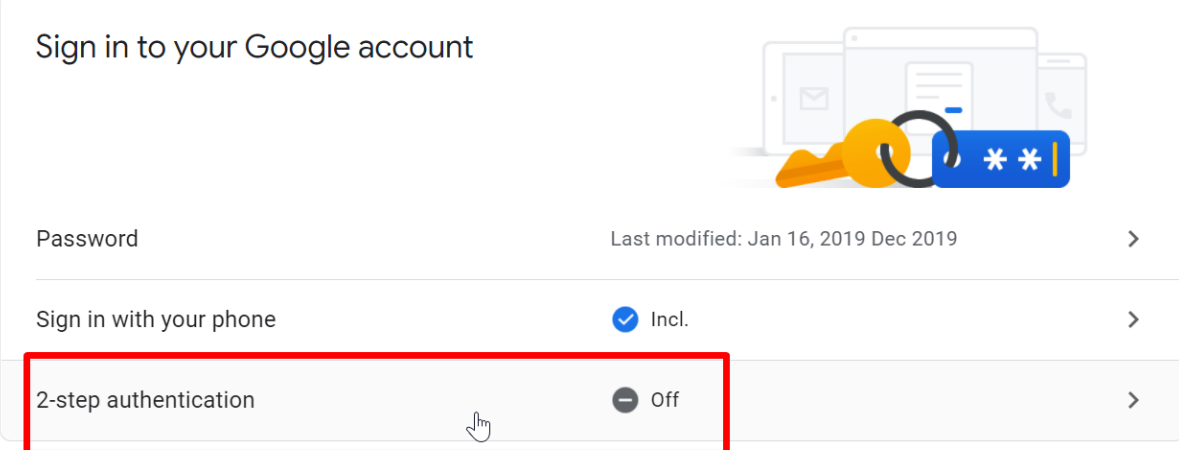

Scroll the page down and find "Unreliable apps" block:

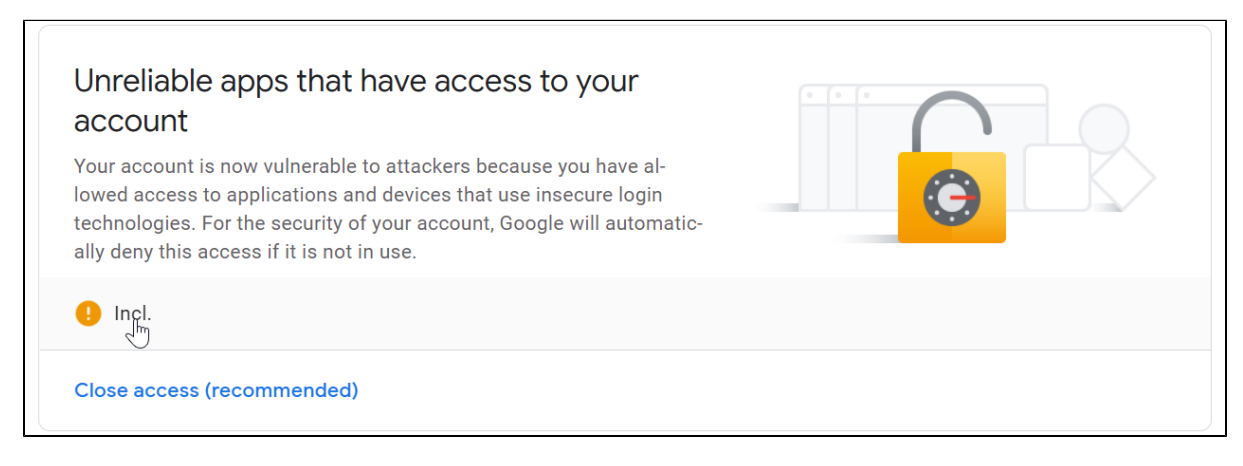

Click the slider and unblock insecure applications if theу are blocked:

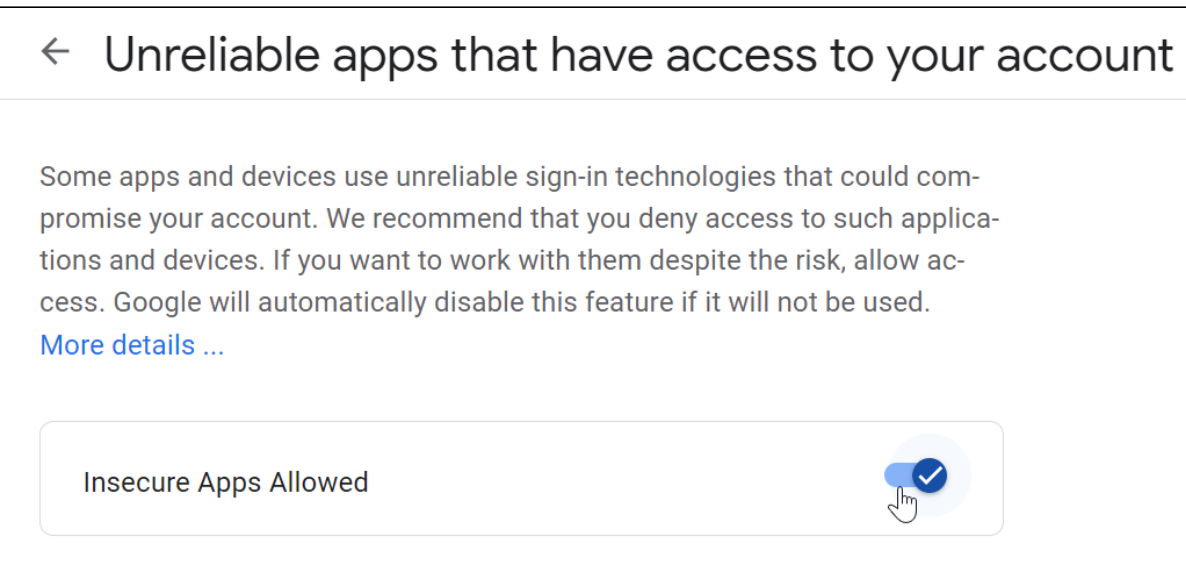

Your email is ready now to work with OT admin panel.

### <span id="page-3-0"></span>What to write to the admin panel?

Fill in the data in admin panel. Go to ["Configuration System General"](https://docs-en.otcommerce.com/pages/viewpage.action?pageId=20972557) and check the form:

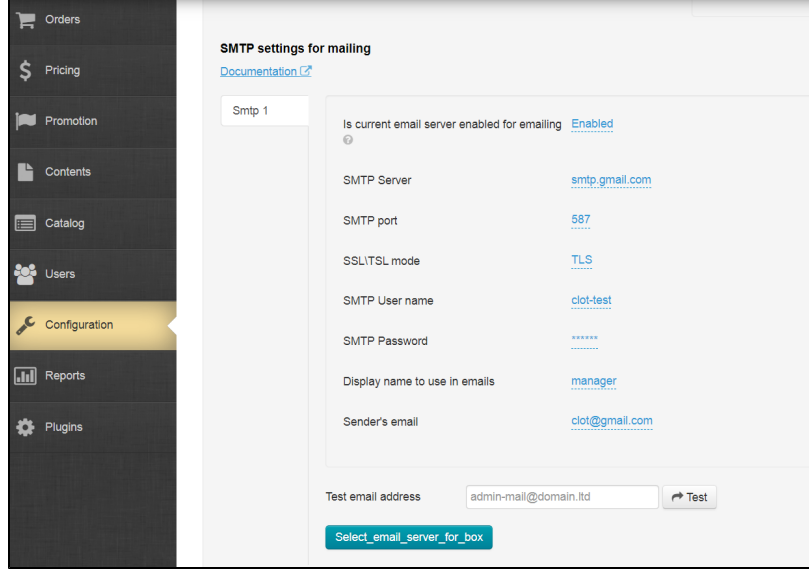

Add the following data (general for all OT agents):

- SMTP Server: smtp[.gmail.com](http://gmail.com)
- SMTP port: 587
- SSI\TSL mode: Transport Layer Security (TSL) transport layer security

Fill in personal data: your user name (part of email BEFORE @ for example: **test.mail.ot.commerce** @[gmail.com\)](http://gmail.com/), password (for this email and account), email (Google) and Sender's email (there is an example in the image used to show how to fill in the form)

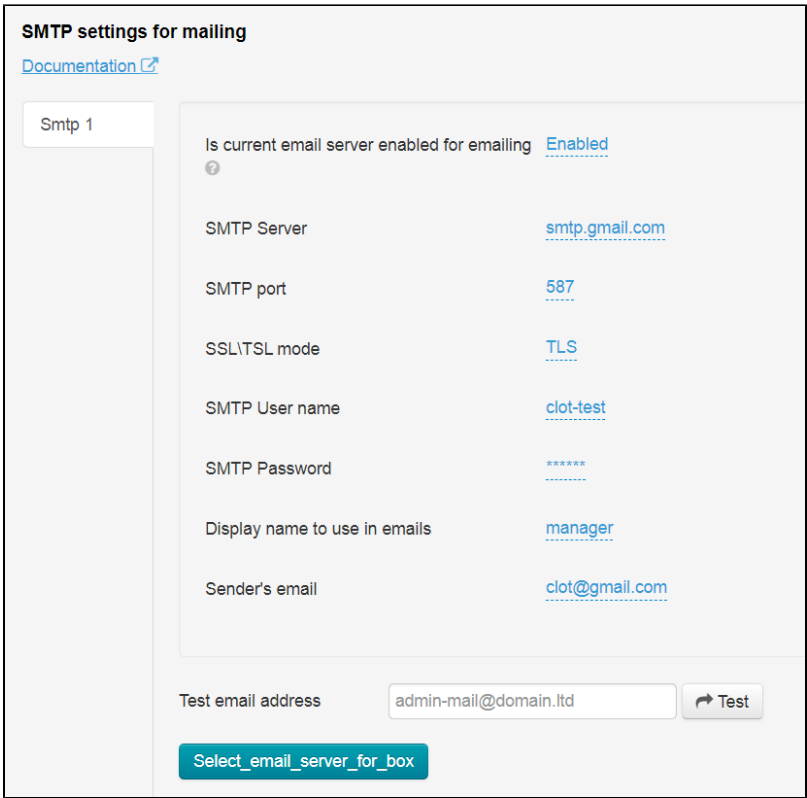

You may get an error and the field will be highlighted in red if you fill in the fields "User name" or "Sender's email" correctly:

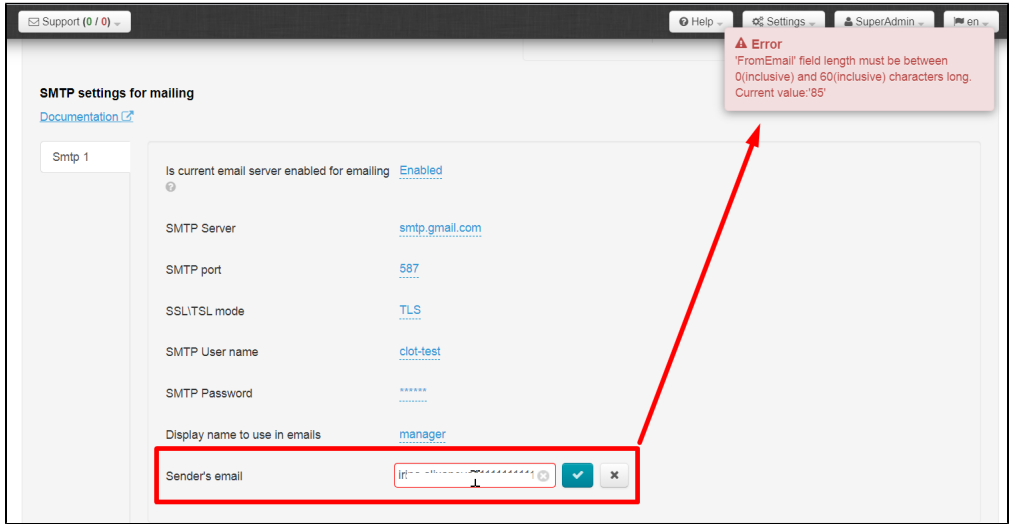

Gmail mailer has a feature: punctuation mark "dot" does not play a role in the address. This means that [test.mail.ot.commerce@gmail.](mailto:test.mail.ot.commerce@gmail.com) [com](mailto:test.mail.ot.commerce@gmail.com) and [testmailotcommerce@gmail.com](mailto:testmailotcommerce@gmail.com) are the same addresses. "Dot" sign is necessary for easier memorization and reading of email address [\(https://support.google.com/mail/answer/7436150?hl=en](https://support.google.com/mail/answer/7436150?hl=en))

Just remove the dots in your email address if you get an error like the image above:

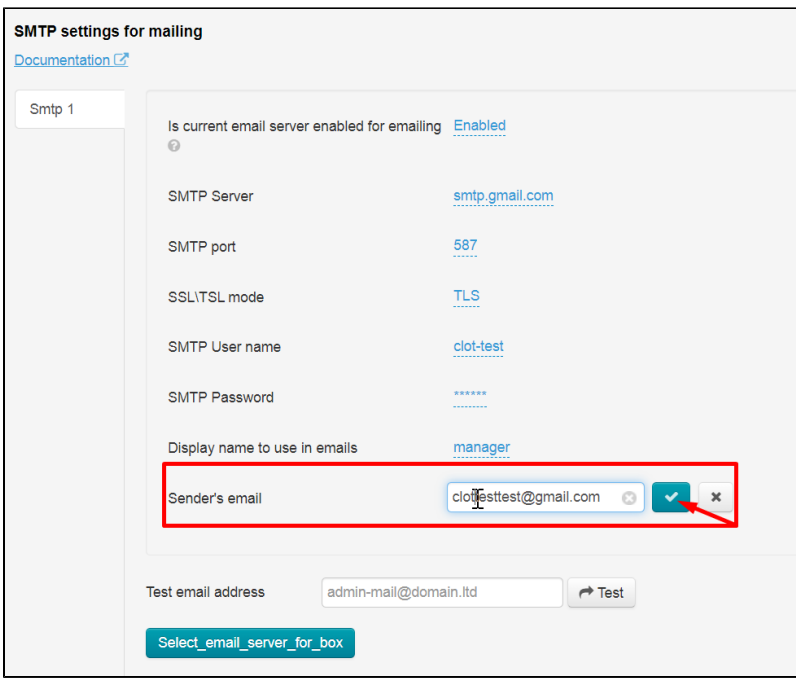

## <span id="page-5-0"></span>If you get an error sending emails from Gmail (...using 2 possible authenticators...)

Sometimes OT Box does not send emails through [smpt.google.com](http://smpt.google.com/) even with correct settings.

You need to follow below steps to solve this problem:

- 1. Log in through your browser to your google account.
- 2. Follow the link <https://myaccount.google.com/security#connectedapps>
- 3. Allow insecure apps.

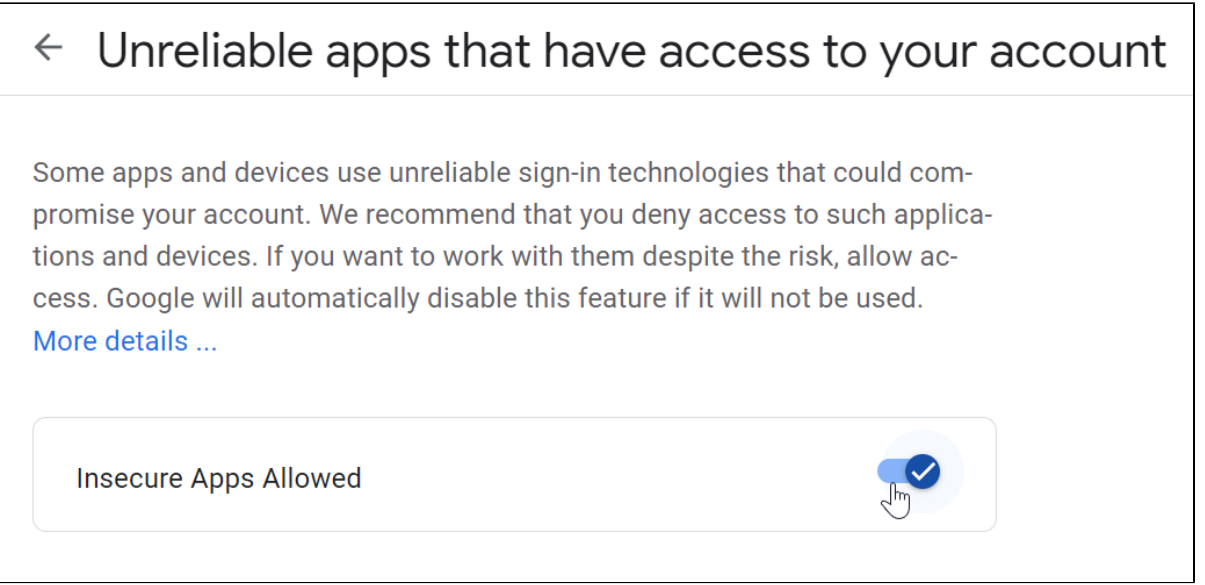

It's necessary to follow below steps if previous option did not help

- 1. Log in through your browser to your google account.
- 2. Follow the link [https://accounts.google.com/UnlockCaptcha;](https://accounts.google.com/UnlockCaptcha)
- 3. Click "Continue" button.

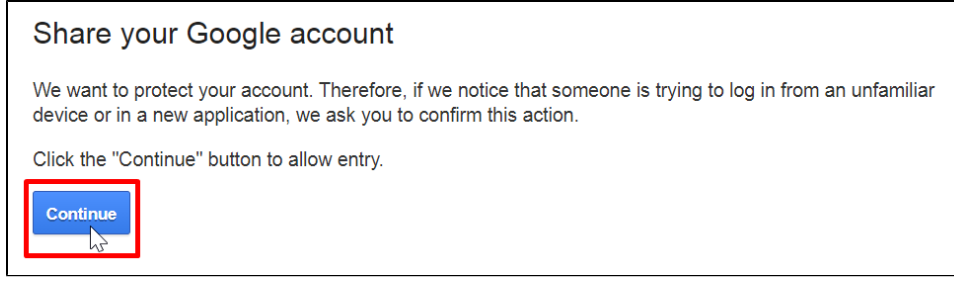

4. You will get temporary permission after clicking to access applications:

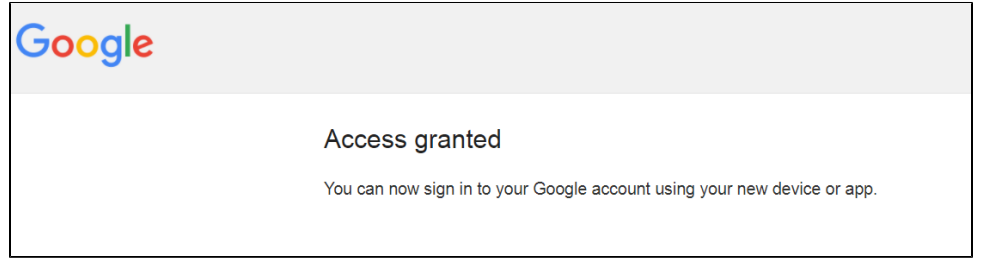

5. Open OT Box admin panel right after that:

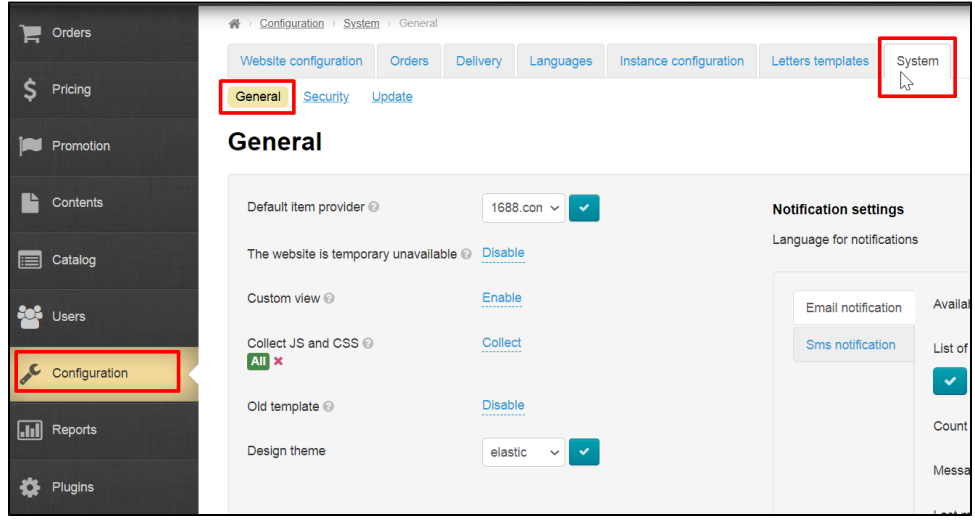

6. Try to send test email (add test email address and click "Test" button):

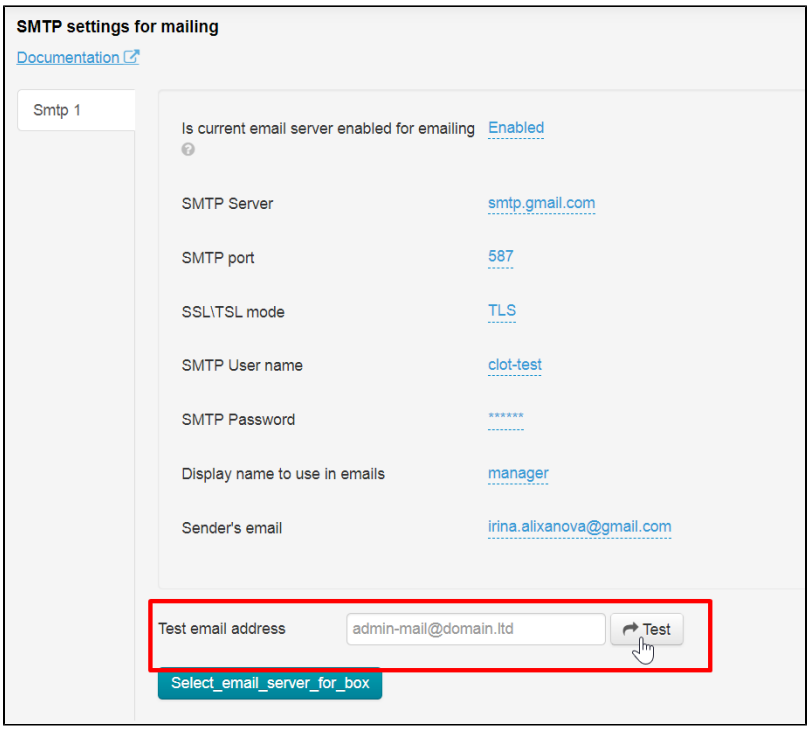

# <span id="page-7-0"></span>Registration and settings of other email boxes

Select necessary mail service

- [AOL Mail](https://en.wikipedia.org/wiki/AOL_Mail)
- [Outlook.com](https://en.wikipedia.org/wiki/Outlook.com)
- [Yahoo! Mail](https://en.wikipedia.org/wiki/Yahoo!_Mail)
- or another

All email services are configured according to the same principle.

Registration goes first, then 2-Step Verification is disabled.

The form is configured in OT Box after that.

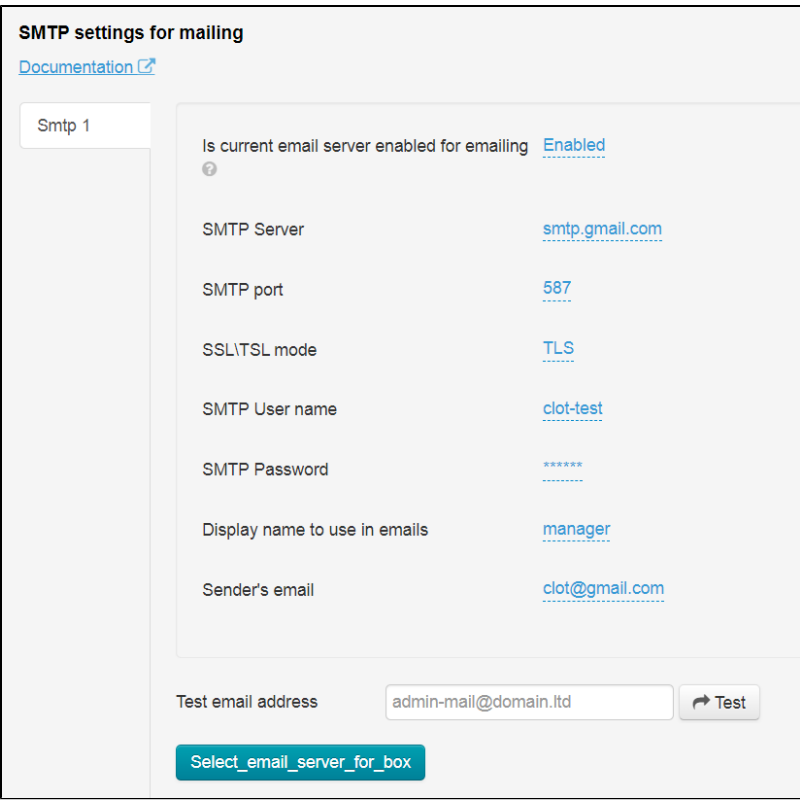

You can get data to fill out the form in the help articles of selected email service.